#### Summary of changes:

#### All users

Amendments must be approved in order -spreadsheet # 14 Redistribution contract invoices (journal vouchers) [are now entered directly in CARS](#page-1-0) [Invoice search now includes "Paid Special" status](#page-6-0) Invoice type indicators for subconsultant (S, A, CM) are corrected -18 Contract maximum is saved (frozen) when an invoice is submitted -28 Indirect cost (overhead) rate is saved (frozen) when an invoice is submitted -29 Indirect cost (overhead) rate adjustments are shown on the invoice -31

#### **WisDOT**

Changes were made to the [View PO Lines per Project page](#page-7-0) -2, 24, 35 [Regional Administrators can assign DOT roles directly from the contract record](#page-9-0)

#### LPM

Evaluation links are functional on the dashboard -6

#### **Consultants**

Consultants can view uploaded contract documents -1

Invoice notifications by email are turned on again -7

*Include Subconsultant Invoice* list on an invoice is limited to one item per subconsultant -8, 11

Back button from subcontract invoices for prime consultants has been added -9

Consultant security lists now show the contracts sorted in ascending order -23

[New XML Schema to allow XML invoicing for redistribution](#page-11-0) contracts

## <span id="page-1-0"></span>Redistribution invoices are entered directly in CARS

Project allocations for redistribution contracts (formerly called journal vouchers) are now entered directly in CARS. Form DT1511 is no longer required, but you may continue to include it as part of the invoice documentation. Only contracts paid on specific rate and cost per unit payment types may be redistribution contracts [\(FDM 8-10-15,](http://wisconsindot.gov/rdwy/fdm/fd-08-10.pdf#fd8-10) [FDM 8-15-2.1\)](http://wisconsindot.gov/rdwy/fdm/fd-08-15.pdf). When the **Redistribution Contract** identifier is "yes" on the contract record, redistribution information must be entered in CARS. All of the expenses entered as labor and costs must be allotted to other projects. The labor and cost expenses must exactly balance the amounts redistributed to other projects.

#### Identifying Redistribution Contracts

A new field in the Contract (or Work Order) Information section on the prime consultant's or WisDOT's View Contract (or Work Order) page identifies redistribution contracts.

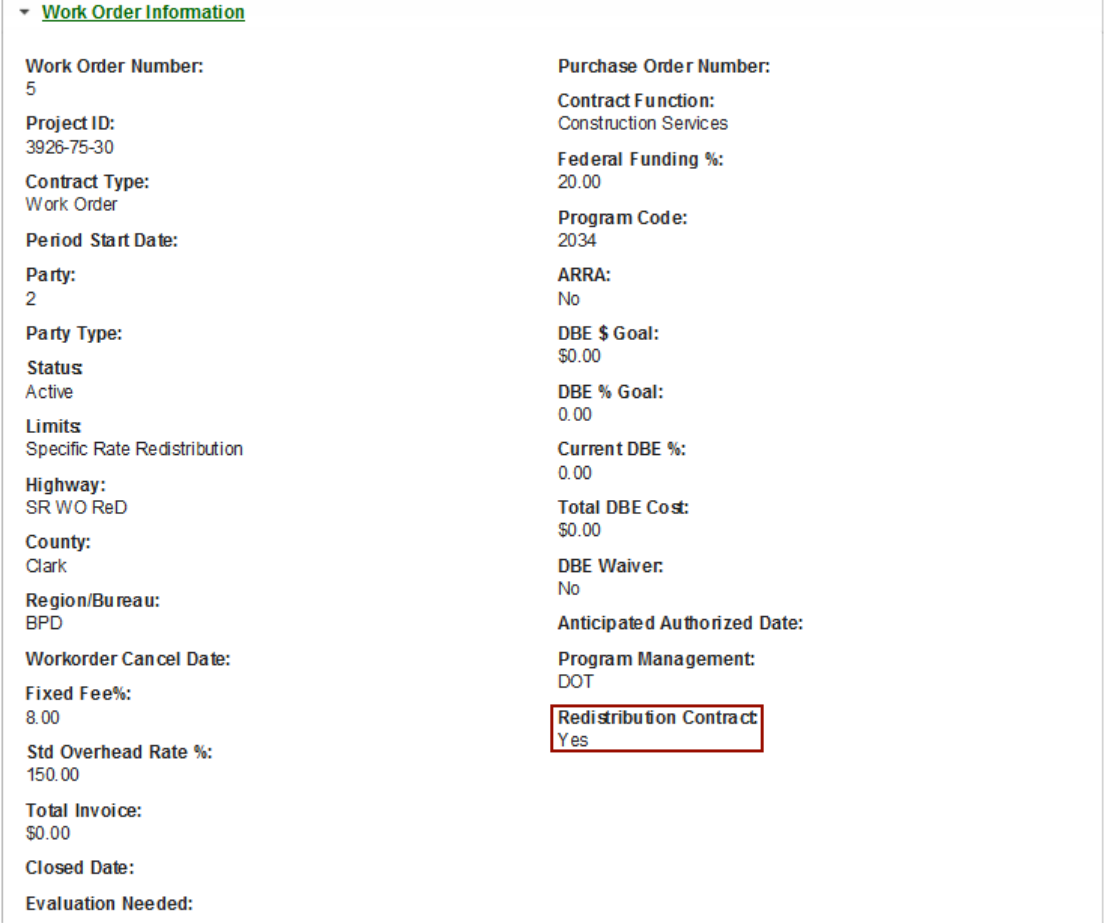

## Entering Redistribution Invoices

1. Create a new invoice, and enter labor and cost information as you normally do for an invoice.

**Note**: Until you enter incurred costs on the invoice, there will be no controls for entering redistribution information. Once you click **Edit** and go back, the controls are displayed.

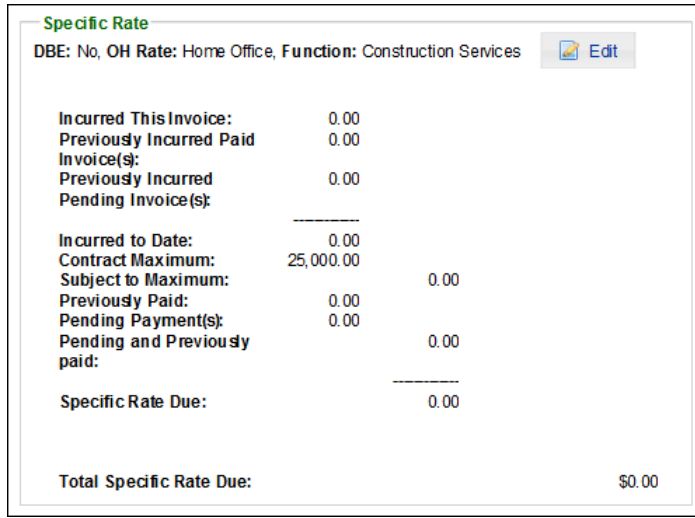

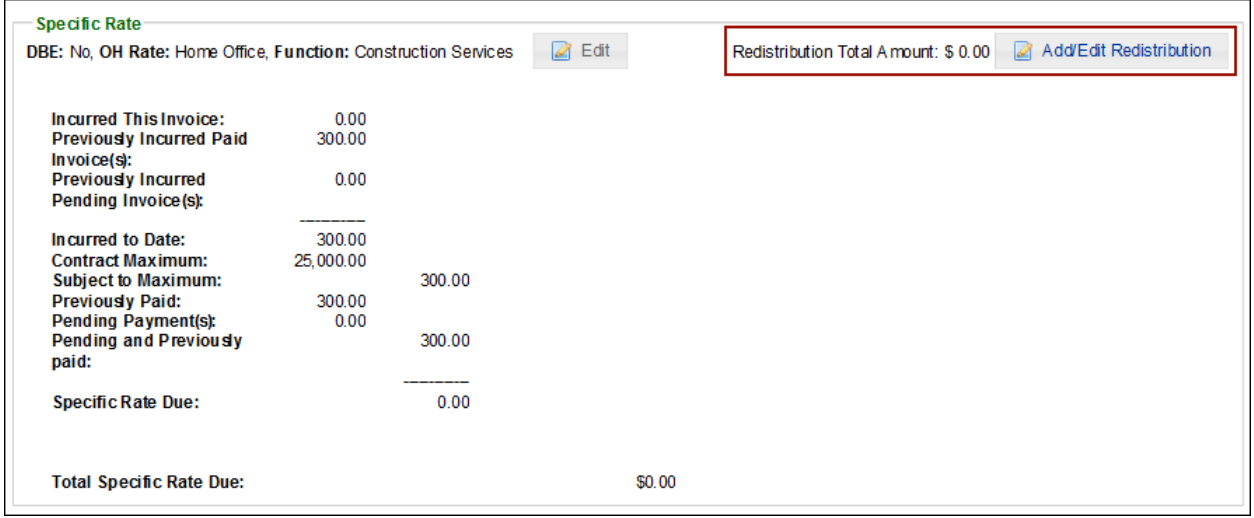

![](_page_2_Picture_5.jpeg)

#### Entering Redistribution Invoices - continued

- **Note**: **Redistribution Total Amount** is shown in red when the incurred costs entered and the redistributed costs do not match. The invoice cannot be submitted until the incurred costs and the redistribution total balance.
- 2. Go back to the *View Invoice* page.
- 3. Click **Add/Edit Redistribution** . CARS opens the *Redistribution Contract Amounts* page.

On the *Redistribution Contract Amounts* page, CARS shows the sum of all of the labor and costs entered as incurred expenses in the **Total Due This Line Item** field. You cannot directly edit the amount shown in this field because the value is calculated using the incurred costs.

4. Enter the first project ID in the first **Project ID** field.

**Note**: The **Project ID** field uses positional search to list existing projects in CARS.

5. Enter the amount that is to be redistributed to the project in the **Amount** field. CARS automatically adds the amounts

you have entered in the **Cumulative Total** field.

![](_page_3_Picture_153.jpeg)

![](_page_3_Picture_154.jpeg)

#### Entering Redistribution Invoices - continued

- 6. Repeat steps 4 and 5 until all of the redistribution costs are entered or until all 10 pairs of fields are completed.
- 7. Click **Save** to store the redistribution data. CARS clears the **Project ID** and **Amount** fields and lists the entries in the **Existing Redistribution Contract Amounts** table. If you have more than ten projects and amounts to enter, you can save and enter more when the fields are cleared.
- 8. Click **Balance** to show the difference between the value in the **Total Due This Line Item** field and the **Cumulative Total** field. The balance is the amount of costs that have not been matched in the redistribution entries. The box border is green if the total difference is low or matched. The box border is red if the total difference is too h igh.
- 9. Click **Back to Invoice** to review invoice information.

![](_page_4_Picture_127.jpeg)

## Entering Redistribution Invoices continued

Redistribution invoices cannot be submitted until the **Redistribution Total Amoun**t matches the **Total Due** for the invoice. When the amounts to not balance, the **Redistribution Total Amoun**t is shown in red.

Either correct the invoice incurred (labor and cost lines) or the redistribution entries.

#### Editing Redistribution Entries

- 1. Click **Add/Edit Redistribution** to open the redistribution entries.
- 2. In the Ex**isting Redistribution Contract Amounts** table, click **Edit**

on the row you need to change or **Delete** to remove a record.

On **Edit**, CARS opens the

**Redistribution Contract** page.

3. Change the values in the **Project ID** or the **Amount** fields.

4. Click **Save** .

CARS reopens the **Redistribution Contract Amounts** page with the corrected entries shown.

![](_page_5_Picture_171.jpeg)

![](_page_5_Picture_172.jpeg)

![](_page_5_Figure_14.jpeg)

# <span id="page-6-0"></span>Invoice search now includes "Paid Special" status

The invoice stats "Paid Special" has been added to the Invoice Status list on the *Search Invoices* page.

![](_page_6_Picture_31.jpeg)

# <span id="page-7-0"></span>Changes were made to the View PO Lines per Project page

WisDOT users can view PO information by clicking the PO link on the contract record. The layout of the information is changing to better handle changes needed for handling budgets on a fiscal year basis. These changes are needed to correctly report information to and from PeopleSoft.

The images to the right show the new *View PO Lines per Project* page. This page shows a summary of information for the project. Total cost information includes paid and available amounts for prime and all subconsultants combined.

![](_page_7_Picture_112.jpeg)

![](_page_7_Picture_4.jpeg)

# Changes to the View PO Lines per Project page

Specific PO line numbe information is accesse by clicking the PO Line Number link in the *PO Line Number* table. The PO line information shows amounts for a given PO line. Separate PO lines are used for each fiscal year, amendments or contracts that have multiple project IDs.

![](_page_8_Picture_71.jpeg)

OR

# <span id="page-9-0"></span>Administrators assign DOT roles from the contract record

Regional administrators and CARS administrators are able to assign roles for DOT users from the contract or work order record. Roles assigned using this new process are also shown on the Security List pages, which have not changed in functionality.

Open the contract or work order .

Click Assign Contract .

CARS opens the Assign Contract to DOT Staff page.

Note: For a work order, the button and page are named as "work order" instead of "contract".

Select a DOT user name in the field. Users are listed by last name, first name - WAMS ID. Positional search is enabled for this field. Start typing the last name, and CARS shows matching names.

Click Get Existing Roles . CARS opens the Assign Contract to Dot Staff page.

JCW11 Search Prime Project, Contract or Master Contract:  $\overline{2}$ **View Contract** Create Invoice Import Invoice New Evaluation  $\sqrt{2}$  Edit Assign Contract **O** Delete Print Page Favorite Go to Bottom Contract Uploaded Documents Contract Reports - Contract Information New DT25 Project ID: **Contract Number:** 3926-75-31 1400023663 **Associated Projects Contract Type: Purchase Order Number:** Regular **Contract Function:** Nothing found to display

![](_page_9_Figure_9.jpeg)

![](_page_9_Picture_170.jpeg)

![](_page_9_Picture_11.jpeg)

# Administrators assign DOT roles - continued

Check the boxes corresponding to the roles the user needs.

Click Save.

![](_page_10_Picture_27.jpeg)

CARS Update Release Notes - August 2017 11

## <span id="page-11-0"></span>New XML schema

The schema that defines XML structure for CARS has been updated to include new elements that allow redistribution contract invoice data to be entered in an uploaded invoice. The incurred costs and redistribution amounts on the invoice must match exactly in order for the invoice to be submitted.

The image s to the right show new code blocks in specific rate and cost per unit invoices. These two cost types are the only ones eligible to use redistribution. The new elements are entered at the end of the invoice details section just before the Line Item end tag.

There is no limit to the number of redistribution details elements allowed in the redistribution data.

The same requirements for data entry as given in [Redistribution invoices are entered directly in](#page-1-0)  [CARS](#page-1-0) apply to XML invoices.

**Note**: Project IDs are not currently validated in XML. It is possible to enter an invalid project ID. Please review invoices for redistribution contracts with extra care.

Please visit th[e CARS page](http://wisconsindot.gov/Pages/doing-bus/eng-consultants/cnslt-rsrces/contracts/cars.aspx)

[\(http://wisconsindot.gov/Pages/doing](http://wisconsindot.gov/Pages/doing-bus/eng-consultants/cnslt-rsrces/contracts/cars.aspx)-bus/engconsultants/cnslt [-rsrces/contracts/cars.aspx\)](http://wisconsindot.gov/Pages/doing-bus/eng-consultants/cnslt-rsrces/contracts/cars.aspx) for copies of the new schema and other supporting information.

![](_page_11_Picture_129.jpeg)

![](_page_11_Picture_130.jpeg)

![](_page_11_Picture_10.jpeg)